# Platforma pentru Depunerea Materialelor destinate Serviciului Publicitate

Manual de utilizare

Agenția Națională a Medicamentului și a Dispozitivelor Medicale din România

# Platforma Digitala pentru Depunerea Materialelor destinate Serviciului Publicitate

Manual de Utilizare

# **Introducere**

Această platformă este concepută pentru depunerea materialelor publicitare și materialelor educaționale destinate **Serviciului Publicitate** din cadrul **ANMDMR**. Aceasta asigură un cadru organizat pentru evidența și urmărirea depunerilor materialelor publicitare și materialelor educaționale, în mod similar cu un sistem de ticketing.

Pentru utilizarea platformei accesați cu browser-ul WEB următoarea locație:

#### [https://uploadsp.anm.ro](https://uploadsp.anm.ro/)

Interfața destinată pentru aplicanți este bilingvă română/engleză, iar limba poate fi aleasă din meniul aflat în dreapta sus.

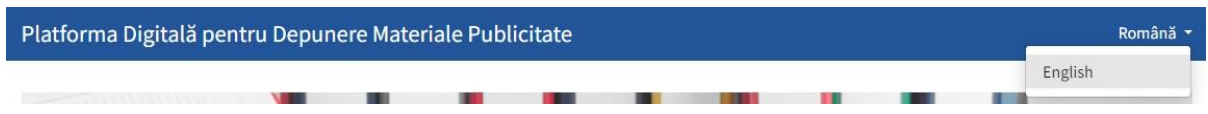

Pentru a accesa zona pentru aplicanți, dați click pe link-ul din josul paginii.

# **Autentificare**

Înainte de a începe lucrul, platforma vă va cere să vă autentificați folosind adresa dvs. de email și parola pe care le-ați ales la înregistrarea contului.

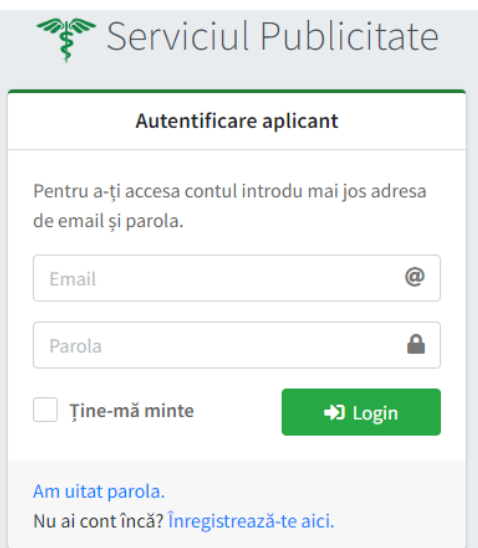

# **Crearea unui cont nou**

Dacă nu aveți încă un cont, puteți să vă înregistrați accesând link-ul "**Înregistrează-te aici**". Pentru aceasta este nevoie să completați toate câmpurile din formularul de înregistrare.

După ce ați creat cu succes contul, trebuie să vă confirmați adresa de email pe care ați completat-o în câmpul "**Email de serviciu**". Pentru aceasta sistemul trimite un mesaj email care conține un link de

confirmare. Daca nu reușiți să reperați mesajul trimis de sistem, vă sfătuim să vă uitați și în folder-ul de mesaje nedorite.

Între timp, contul dvs. va fi activat de către unul dintre operatorii noștri, iar sistemul vă va notifica despre acest lucru prin email.

# **Gestiunea depunerilor**

- 1. Primul pas pe care trebuie să-l realizați este să depuneți la Registratura ANMDMR dosarul materialului publicitar/educațional care să cuprindă următoarele documente:
	- Cover letter
	- Cerere de aprobare
	- Formular de plată.

În momentul depunerii acestui dosar veți primi un număr de înregistrare ANMDMR (nr reg) pentru depunerea dvs.

Acest prim pas este unul nemodificat fata de procedura anterioara de depunere materiale pentru Serviciul Publicitate.

2. Pasul doi, după autentificare pe platforma de depuneri pentru Serviciul Publicitate veți fi direcționat în pagina de depuneri.

Pentru a iniția o depunere dați click pe butonul "**Depunere nouă**", iar în formularul care apare completați informațiile solicitate:

- La rubrica **subiect** veți menționa numărul de înregistrare ANMDMR (nr reg)
- Alegeți prin bifare tipul depunerii ("avizare" sau "reavizare").
- Atașați documentele în cele 3 zone specifice de upload (materialul propriu-zis ce urmează a fi evaluat, Cererea de aprobare scanata, Formularul de plata scanat). Menționam ca Cererea de aprobare și Formularul de plata trebuie sa aibă numărul de înregistrare ANMDMR obținute anterior.

Documentele pot fi atașate fie prin click, fie prin "drag and drop".

**Vă rugăm ca la atașarea documentelor să aveți grijă să le distribuiți în cele 3 zone în funcție de specificul lor**.

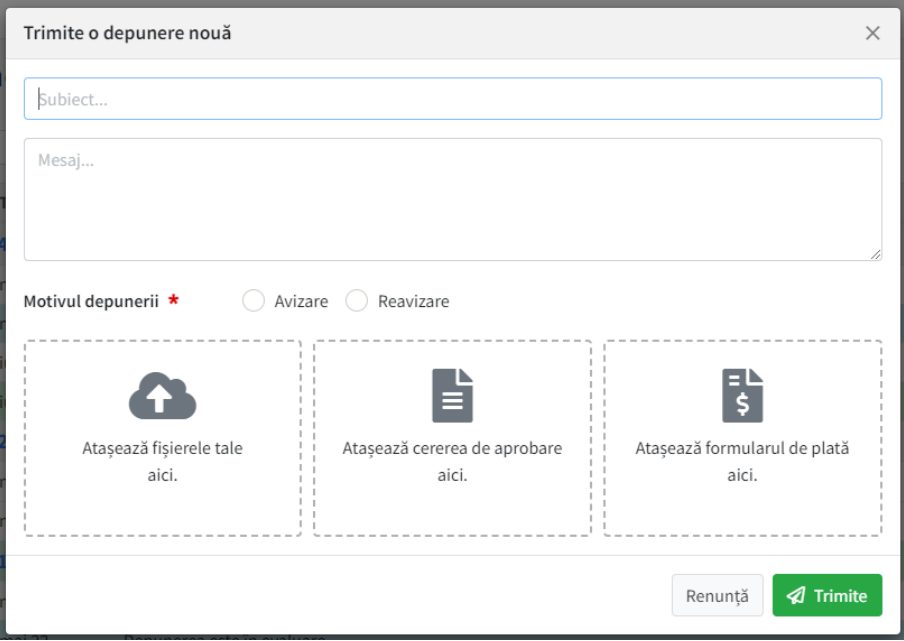

După trimitere, depunerea dvs. va apărea în listă. Operatorul ANMDMR care preia depunerea dvs. poate să intre în dialog cu dvs. pentru detalii suplimentare, sau să-o accepte daca nu există probleme. Puteți oricând să consultați starea curenta a depunerii dvs. precum și istoricul conversației și modificărilor de stare.

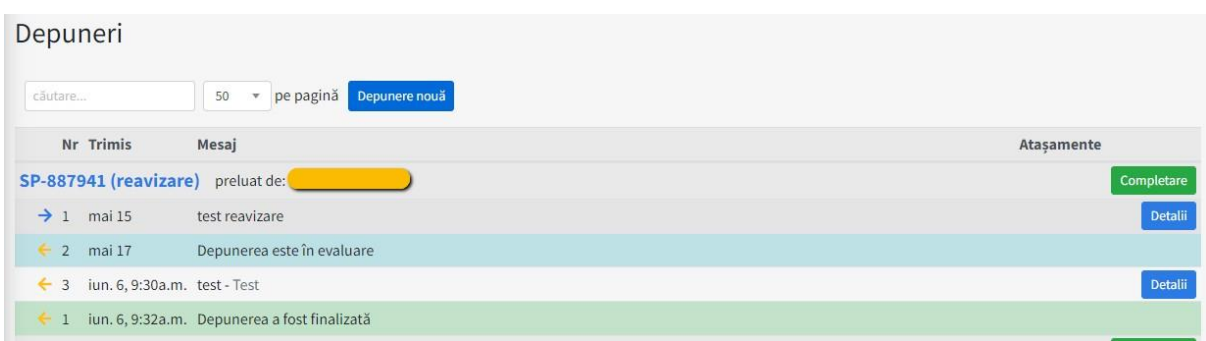

În cazul în care vi se solicită completări, dați click pe butonul "**Completare**" din dreptulnumărului depunerii respective.

În final, ciclul unei depuneri se încheie cu rezoluția "finalizată" sau "respinsă".

ANMDMR-SP-STIC 2023